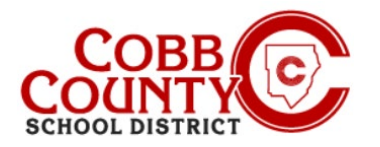

O Distrito Escolar do Condado de Cobb utiliza o Eleyo Childcare Management System para o seu Programa Pós-Escolar (ASP). O Adulto Matriculado, conforme definido pelo CCSD, precisará configurar uma Conta Eleyo. Depois que a conta for configurada, um contrato precisará ser criado para cada criança que frequenta o ASP.

Essas instruções ajudarão no processo.

#### **Passo #1:**

- **Apenas para adultos inscritos**
- No seu dispositivo móvel, abra um navegador de internet
- No navegador, digite a URL: [https://cobbk12.ce.eleyo.com](https://cobbk12.ce.eleyo.com/)
- **EXTED 10.** Clique nas palavras que dizem "Entrar" no canto superior direito na faixa azul na tela exibida

#### **Passo #2**

- Sob as palavras Entrar na parte superior da tela, clique no botão **azul** para iniciar sessão com o Facebook OU clique no botão **vermelho** para fazer login com o Google OU
- Digite seu endereço de e-mail e clique em Avançar

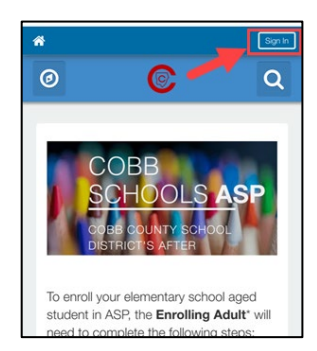

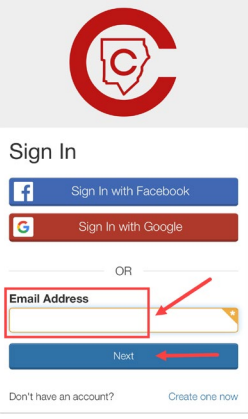

#### **Passo #3**

.

- Digite sua senha
- Clique em Entrar

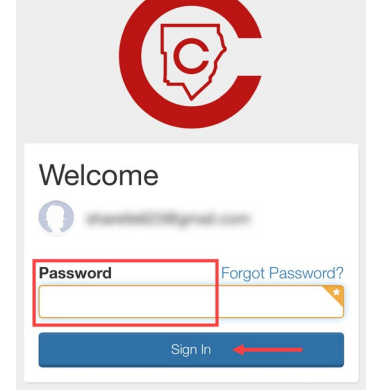

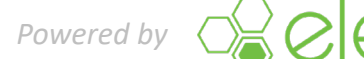

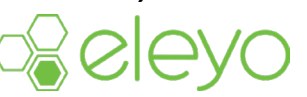

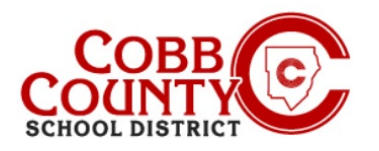

 $\odot$ 

Sort A Name -

 $\odot$ 

1 Resu Cobb Schools A

## **Step #4:**

- **EXECLU** Click the **blue** box that says "Find Programs for Your Family"
- You will now create a contract for each child to allow them to attend ASP

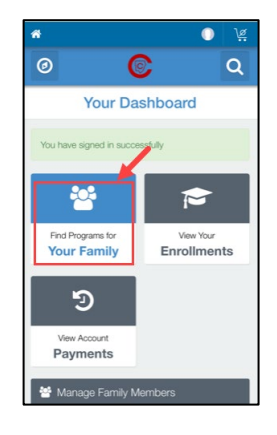

 $\Omega$ 

## **Passo #5:**

- Clique na caixa que diz ASP das Escolas de Cobb
- Agora, para criar o contrato de cada filho, role para baixo e clique no botão **verde** que diz "Enroll Now" (Matricule)

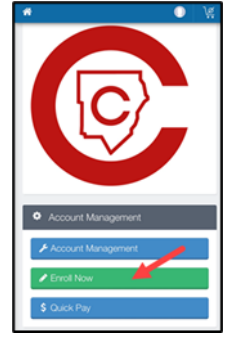

### **Passo #6:**

- Na tela Informações da criança, insira todas as informações pertinentes para cada criança que se inscrever no ASP, isso criará um contrato para cada uma
- **Cada** criança na sua conta deve ter um contrato
- Comece escolhendo um filho existente exibido ou clique no botão **verde+Adcionar outro filho**

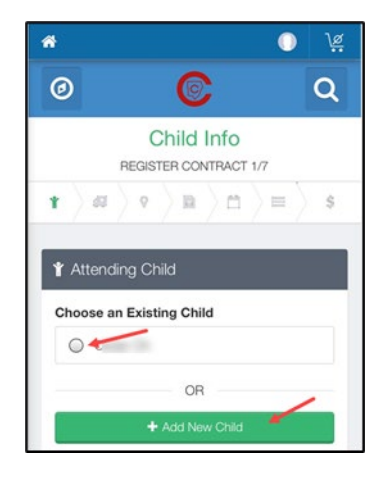

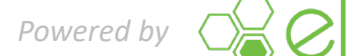

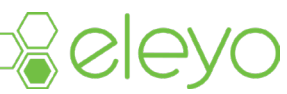

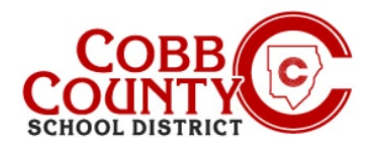

### **Passo #7:**

- Escolher uma criança existente permitirá que você verifique e edite as informações da criança, se necessário, essas informações foram inseridas na Etapa #4 quando a criança foi registrada
- Clique no **botão verde editar informação da criança** se for necessário editar
- Caso contrário, clique no botão **botão azul >** para registrar abaixo da tela

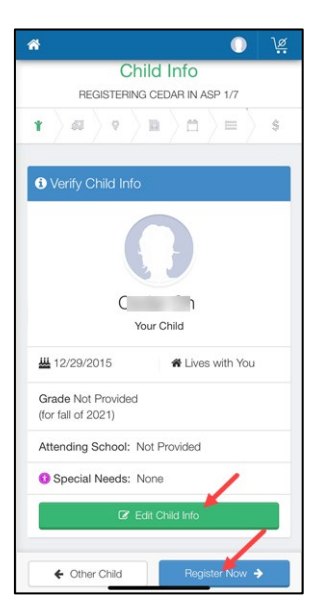

### **Passo #8:**

- **Cada** contrato de cada criança deve ter **DOIS (2) contatos de emergencias**
- Clique no botão **verde +Criar Novo Contato** button
- **Preencha as informações pertinentes para** o contato de emergência, apenas o nome e o número de telefone são necessários para esses contatos
- $\blacksquare$
- Clique no botão **Azul de Criar Contato de Emergencia** quando terminar
- $\blacksquare$
- Agora, clique no botão abaixo da tela **Botão zul de Verificar Contatos/Recorrer**

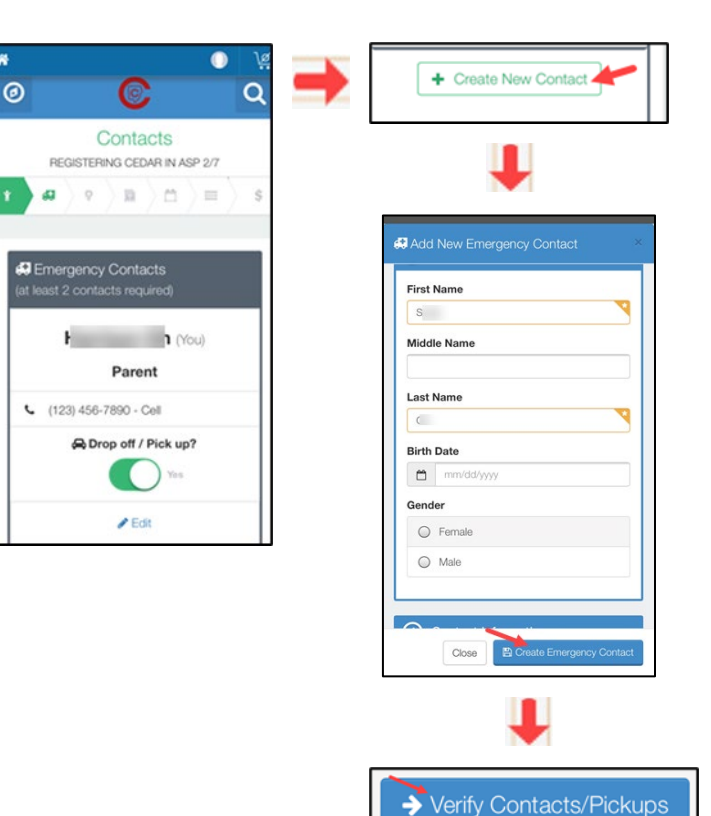

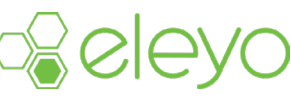

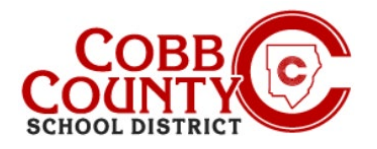

### **Passo #9:**

- Uma **seta verde** avançará pela parte superior da tela exibindo cada etapa que foi concluída no contrato
- Você pode fazer as atualizações necessárias em cada etapa:
	- Verificar contatos/recebimentos
	- Criar novo contato
	- Escolher o local ASP
	- Leia e Aceite os Termos e Condições
	- Escolha a seção ASP
	- Responda a perguntas sobre contratos
	- Adicione informações do Auto Pay, se desejado

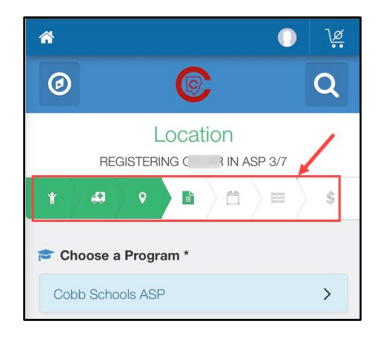

### **Passo #10:**

- Clique no botão **azul e complete a matrícula** ou Clique Continue sem salvar uma forma de pagamento
- Você concluiu seu contrato e ele está aguardando aprovação pela equipe do ASP. Você receberá uma notificação por e-mail assim que a equipe do ASP na escola do seu filho aprovar o contrato.

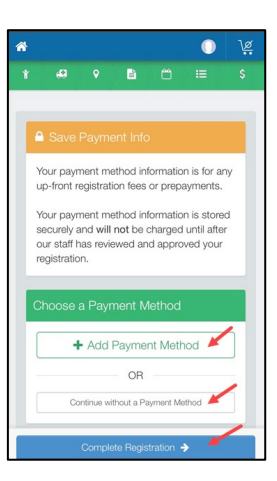

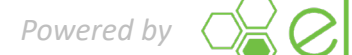

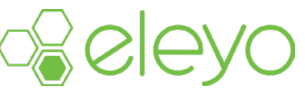